**BECKHOFF** New Automation Technology

Manual | EN

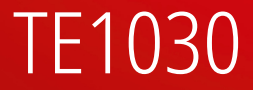

# TwinCAT 3 | Documentation Generation

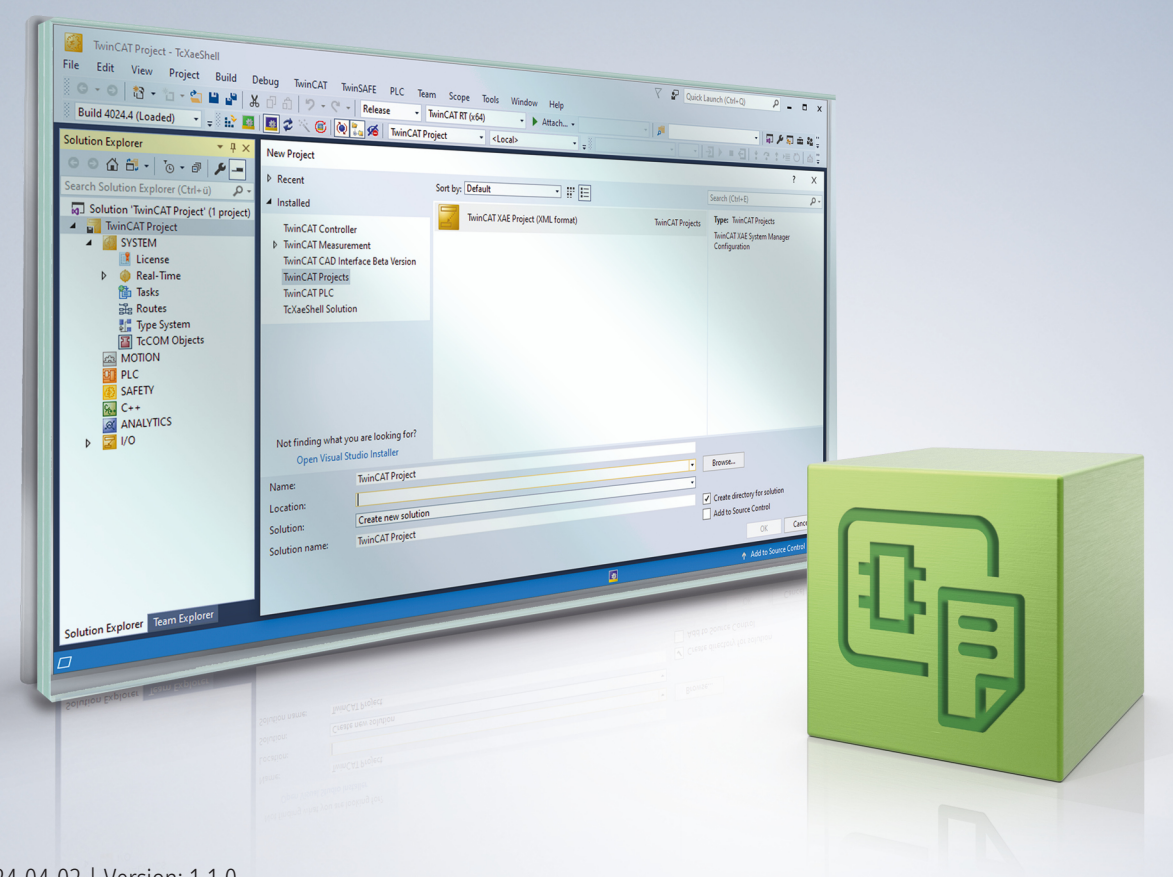

# **Table of contents**

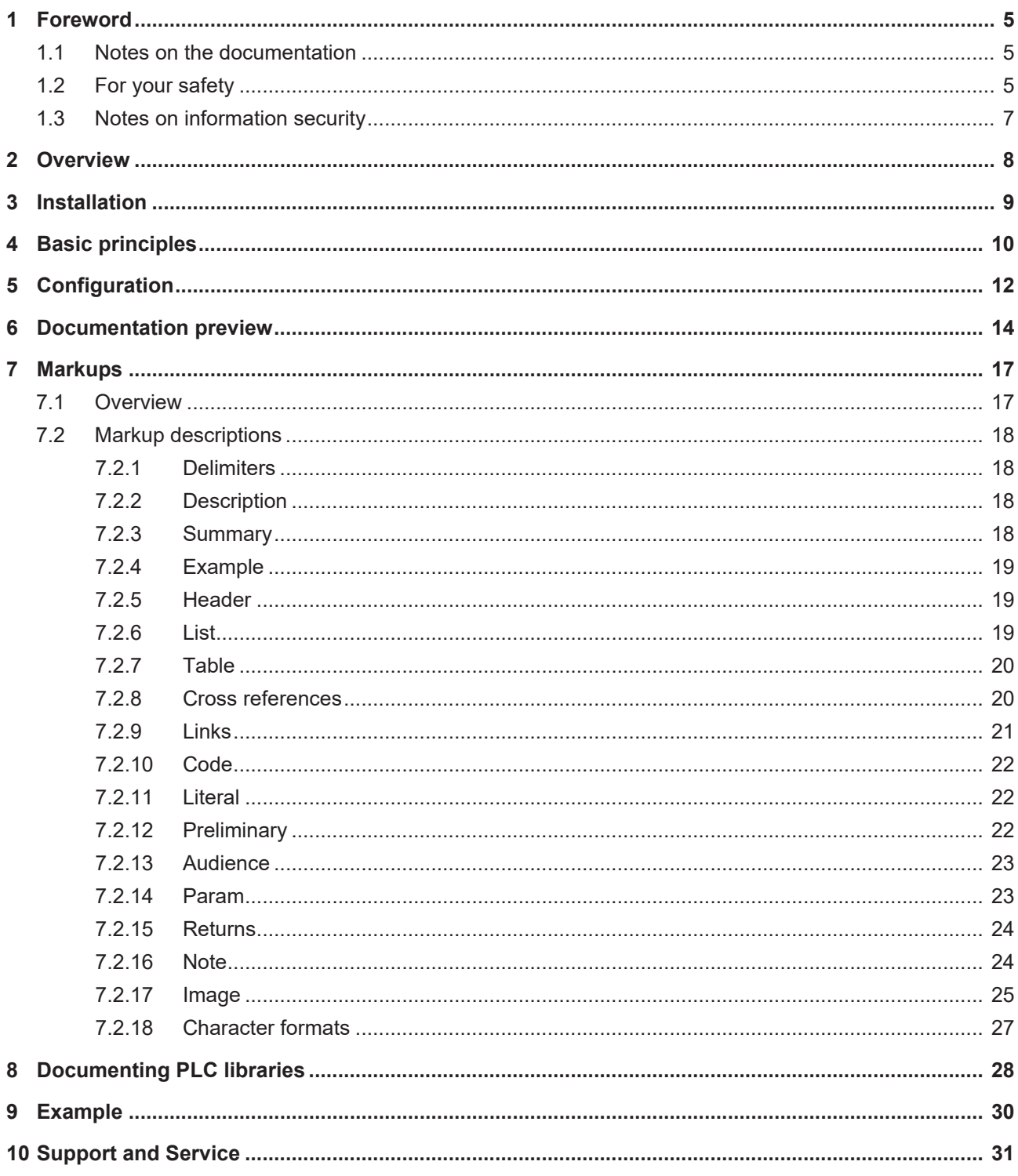

## **BECKHOFF**

## <span id="page-4-0"></span>**1 Foreword**

## <span id="page-4-1"></span>**1.1 Notes on the documentation**

This description is intended exclusively for trained specialists in control and automation technology who are familiar with the applicable national standards.

For installation and commissioning of the components, it is absolutely necessary to observe the documentation and the following notes and explanations.

The qualified personnel is obliged to always use the currently valid documentation.

The responsible staff must ensure that the application or use of the products described satisfies all requirements for safety, including all the relevant laws, regulations, guidelines, and standards.

#### **Disclaimer**

The documentation has been prepared with care. The products described are, however, constantly under development.

We reserve the right to revise and change the documentation at any time and without notice. No claims to modify products that have already been supplied may be made on the basis of the data, diagrams, and descriptions in this documentation.

#### **Trademarks**

Beckhoff®, TwinCAT®, TwinCAT/BSD®, TC/BSD®, EtherCAT®, EtherCAT G®, EtherCAT G10®, EtherCAT P®, Safety over EtherCAT®, TwinSAFE®, XFC®, XTS® and XPlanar® are registered and licensed trademarks of Beckhoff Automation GmbH.

If third parties make use of designations or trademarks used in this publication for their own purposes, this could infringe upon the rights of the owners of the said designations.

#### **Patents**

The EtherCAT Technology is covered, including but not limited to the following patent applications and patents:

EP1590927, EP1789857, EP1456722, EP2137893, DE102015105702 and similar applications and registrations in several other countries.

## Fther**CAT.**

EtherCAT® is registered trademark and patented technology, licensed by Beckhoff Automation GmbH, Germany

#### **Copyright**

© Beckhoff Automation GmbH & Co. KG, Germany.

The distribution and reproduction of this document as well as the use and communication of its contents without express authorization are prohibited.

Offenders will be held liable for the payment of damages. All rights reserved in the event that a patent, utility model, or design are registered.

## <span id="page-4-2"></span>**1.2 For your safety**

#### **Safety regulations**

Read the following explanations for your safety.

Always observe and follow product-specific safety instructions, which you may find at the appropriate places in this document.

#### **Exclusion of liability**

All the components are supplied in particular hardware and software configurations which are appropriate for the application. Modifications to hardware or software configurations other than those described in the documentation are not permitted, and nullify the liability of Beckhoff Automation GmbH & Co. KG.

#### **Personnel qualification**

This description is only intended for trained specialists in control, automation, and drive technology who are familiar with the applicable national standards.

#### **Signal words**

The signal words used in the documentation are classified below. In order to prevent injury and damage to persons and property, read and follow the safety and warning notices.

#### **Personal injury warnings**

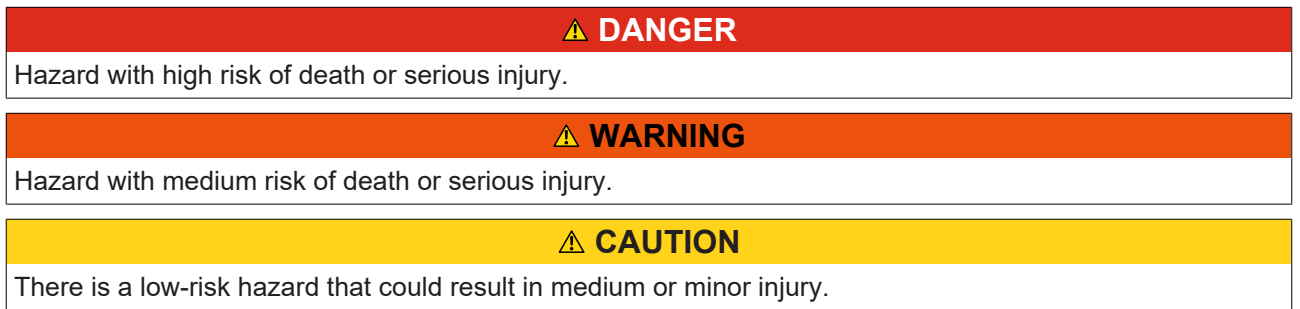

#### **Warning of damage to property or environment**

*NOTICE* The environment, equipment, or data may be damaged.

#### **Information on handling the product**

This information includes, for example: recommendations for action, assistance or further information on the product.

## <span id="page-6-0"></span>**1.3 Notes on information security**

The products of Beckhoff Automation GmbH & Co. KG (Beckhoff), insofar as they can be accessed online, are equipped with security functions that support the secure operation of plants, systems, machines and networks. Despite the security functions, the creation, implementation and constant updating of a holistic security concept for the operation are necessary to protect the respective plant, system, machine and networks against cyber threats. The products sold by Beckhoff are only part of the overall security concept. The customer is responsible for preventing unauthorized access by third parties to its equipment, systems, machines and networks. The latter should be connected to the corporate network or the Internet only if appropriate protective measures have been set up.

In addition, the recommendations from Beckhoff regarding appropriate protective measures should be observed. Further information regarding information security and industrial security can be found in our <https://www.beckhoff.com/secguide>.

Beckhoff products and solutions undergo continuous further development. This also applies to security functions. In light of this continuous further development, Beckhoff expressly recommends that the products are kept up to date at all times and that updates are installed for the products once they have been made available. Using outdated or unsupported product versions can increase the risk of cyber threats.

To stay informed about information security for Beckhoff products, subscribe to the RSS feed at [https://](https://www.beckhoff.com/secinfo) [www.beckhoff.com/secinfo](https://www.beckhoff.com/secinfo).

# <span id="page-7-0"></span>**2 Overview**

The machinery directive stipulates that documentation must be supplied with every machine, and the product safety act also requires operating instructions for products sold. Due to these legal requirements, the documentation of machines and products is necessary for every company today. The documentation costs time, must be consistent and should always look the same, even if several people are working on it.

TwinCAT Documentation Generation enables the creation of documentation within a machine application or PLC library. To do this, the program uses specific markups within the source code comments to highlight relevant information and format it for documentation. Reference to other documents containing additional information is also possible.

Since the documentation is generated directly from the programming, it can be ensured that the application program and the documentation are consistent. Moreover, the additional effort for developers is moderate because the documentation generation is based on markups. Developers can contribute content to the documentation in TwinCAT Documentation Generation without being familiar with the typical authoring tools.

# <span id="page-8-0"></span>**3 Installation**

#### **System Requirements**

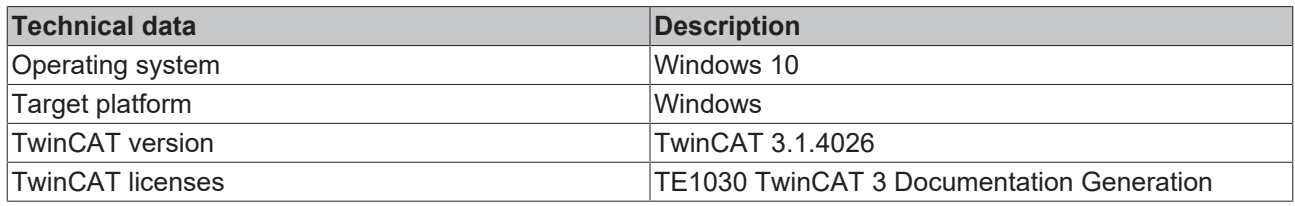

#### **TwinCAT Package Manager: Installation (TwinCAT 3.1 Build 4026)**

Detailed instructions on installing products can be found in the chapter [Installing workloads](https://infosys.beckhoff.com/content/1033/tc3_installation/15731787659.html?id) in the [TwinCAT](https://infosys.beckhoff.com/content/1033/tc3_installation/15698617995.html?id) [3.1 Build 4026 installation instructions](https://infosys.beckhoff.com/content/1033/tc3_installation/15698617995.html?id).

Install the following workload to be able to use the product:

• TE1030 | TwinCAT 3 Documentation Generation

#### **Licensing**

TwinCAT 3 Documentation Generation is an engineering product. The licensing takes place exclusively on the engineering system. The guide to licensing a full version can be found in the documentation "[TwinCAT 3](https://infosys.beckhoff.com/content/1033/tc3_licensing/117093592658046731.html?id=5546616718344501207) [Licensing](https://infosys.beckhoff.com/content/1033/tc3_licensing/117093592658046731.html?id=5546616718344501207)".

# <span id="page-9-0"></span>**4 Basic principles**

With special comments, the developer writing a program with TwinCAT 3 is able to write explanatory text directly into the TwinCAT project. By using special markups in the comments, the text can be evaluated automatically. In addition, the structure of the software is also used to show inheritance relationships and dependencies. A table of contents for the documentation is generated automatically. No further markups are required for this.

TwinCAT Documentation Generation uses markups to process documentation comments in your code and formats them into documentation whose name and location you specify in the **TE1030-Tc3DocGen** window. As output format you can select HTML, among others. Documentation Generation also automatically generates partial class diagrams to show the dependencies of code elements.

The automatic generation of a documentation is based on the following information within a TwinCAT project:

- Structural information
- Information marked up in the source code comment (markups)
- Libraries used

#### **Elements hierarchy**

The Description, Summary and Example markups are at the top of the elements hierarchy. These three markups are the prerequisite for using many other markups.

The following sample shows how to embed the markup code into the higher-level markup description:

(\*!<description>Now follows a code block.

<code> iCount:=iCount+1 </code>

</description>\*)

In the generated documentation it looks like this:

#### **Description**

Now follows a code block.

```
iCount:=iCount+1
```
The documentation is automatically divided into individual sections during output, which also reflects this hierarchy:

• Overview

◦ Is generated automatically and also contains the table of contents.

- Summary
- Description
- Declaration
- Example

#### **Output formats**

TwinCAT 3 Documentation Generation allows you to create your documentation in three different output formats:

- HTML
- PDF
- MSHC

The integration in TwinCAT is structured accordingly as follows:

# **BECKHOFF**

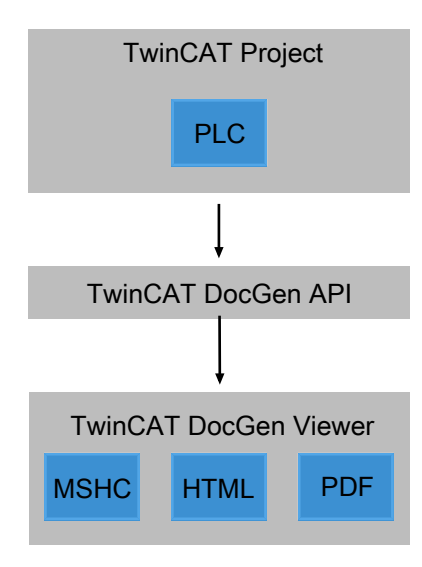

# <span id="page-11-0"></span>**5 Configuration**

The following explains how to open TwinCAT Documentation Generation and which settings you can make when creating and saving a documentation.

#### **Open TwinCAT Documentation Generation**

- 1. Click the **TwinCAT** tab.
- 2. Click **Generate Documentation**.

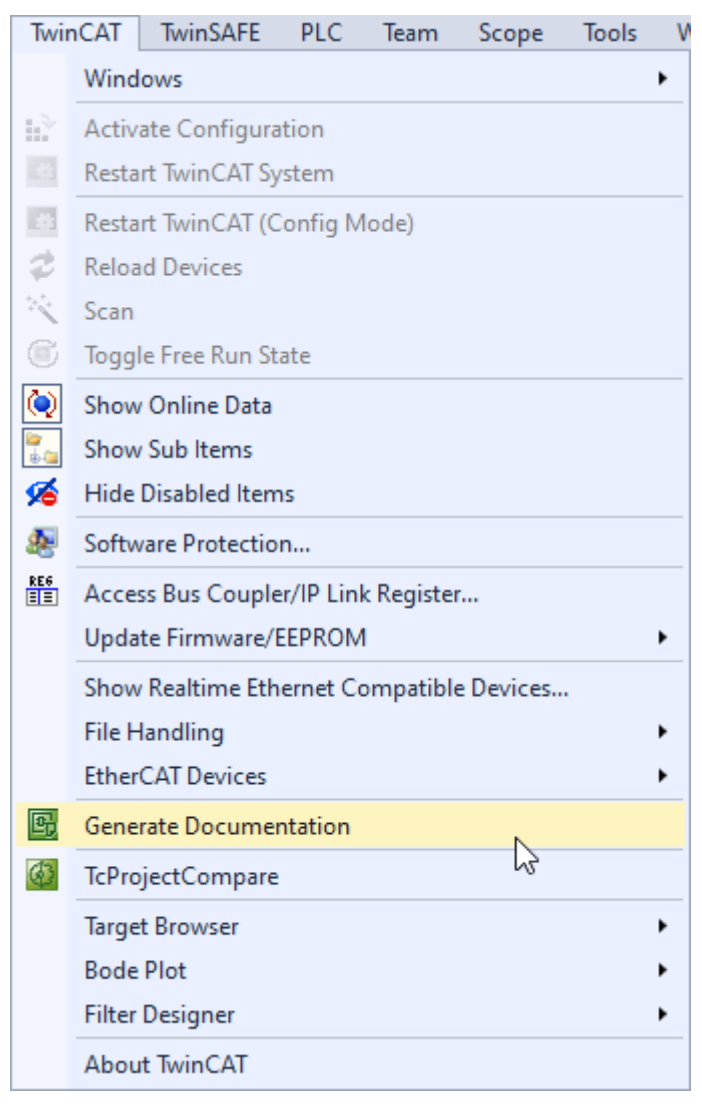

ð The **TE1030-Tc3DocGen** window opens.

#### **Create and save documentation**

- ü The **TE1030-Tc3DocGen** window is open.
- 1. First select the output format.
- 2. Select a layout from the **CSS file** drop-down menu.
- 3. If required, select the desired  $\frac{target}{1000}$  $\frac{target}{1000}$  $\frac{target}{1000}$  [ $\geq$  [23\]](#page-22-0).

4. Click **Generate Documentation.** 

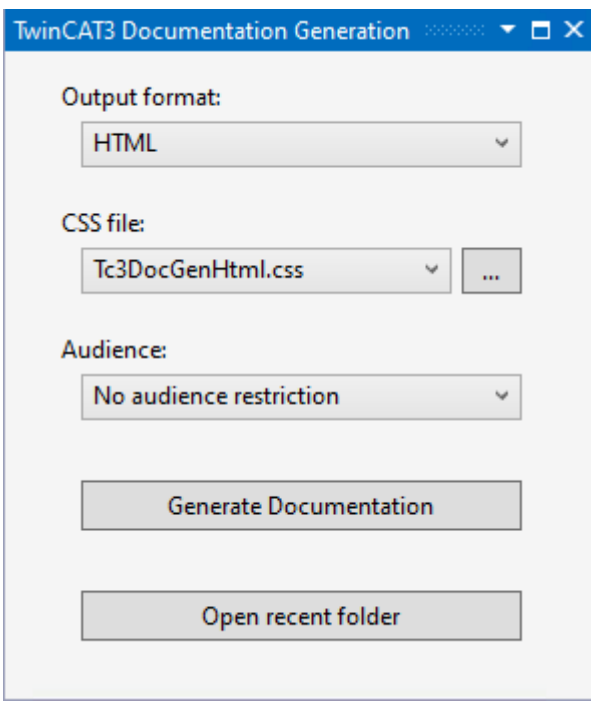

ð The **Browse for folder** window opens.

5. Select the storage location.

 $\Rightarrow$  The documentation is stored in the selected folder.

6. You can open the folder where the document was saved directly using the **Open recent folder** button.

**Selection of the language does not cause translation of the documentation** Ď The selected language sets a language tag for the information which language the documentation has.

# <span id="page-13-0"></span>**6 Documentation preview**

For elements hanging in the PLC, you can display a preview of the documentation.

To create the preview, proceed as follows:

1. Right-click the desired item in the **Solution Explorer**.

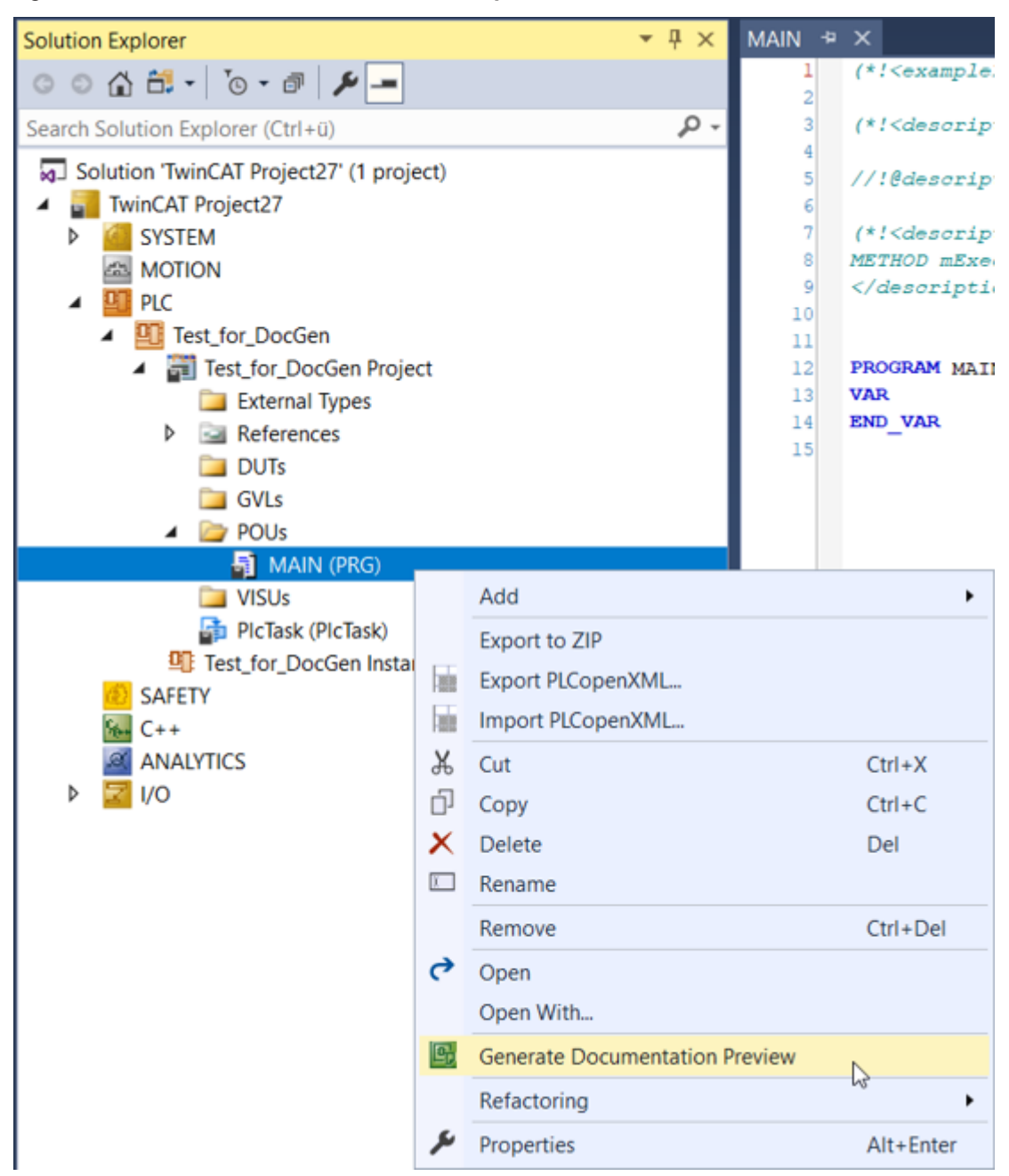

2. Select the item **Generate Documentation Preview**.

 $\Rightarrow$  The preview of the generated document opens in a separate window in TwinCAT.

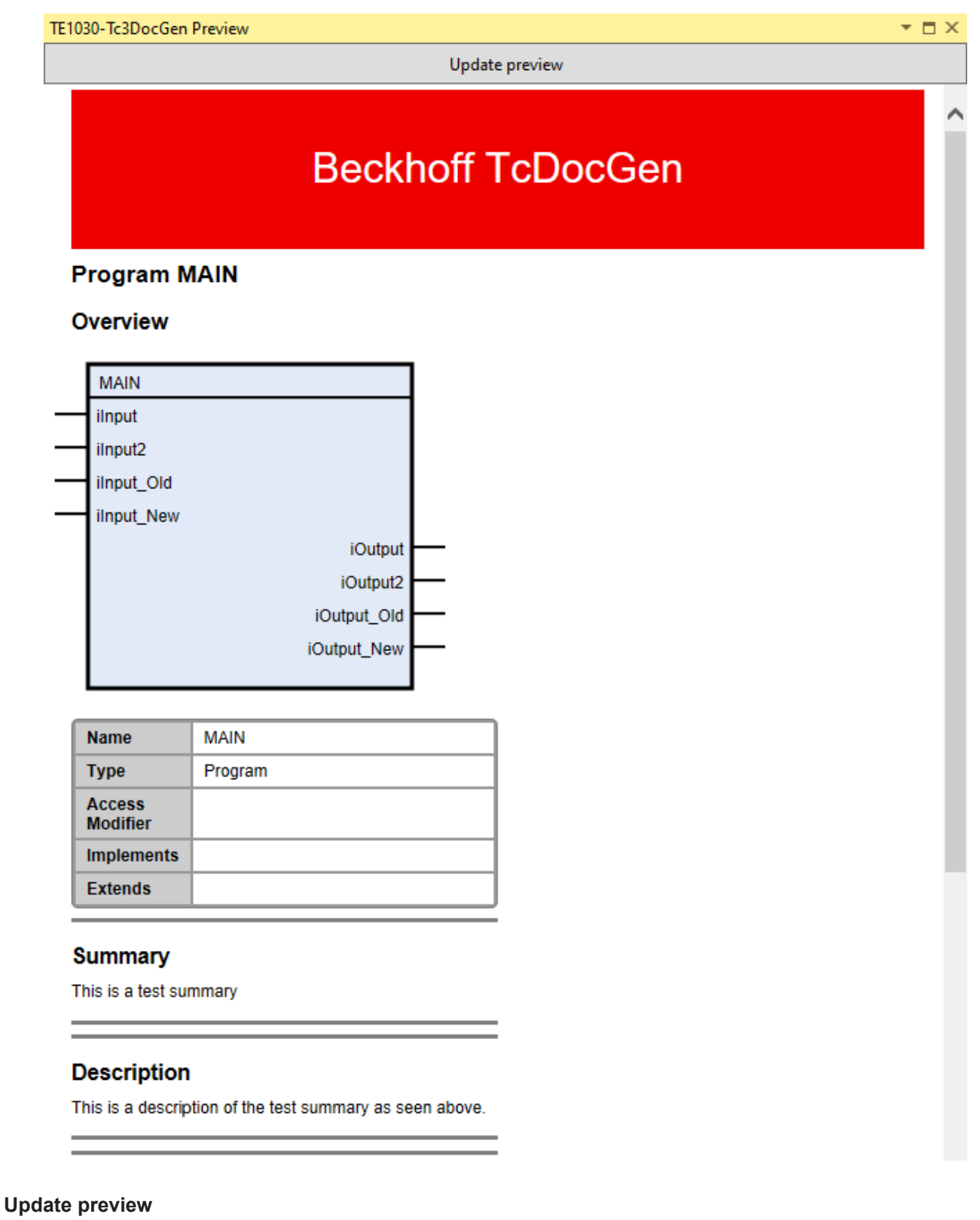

The preview of the generated document can be updated in the preview window.

1. To do this, click the **Update preview** button.

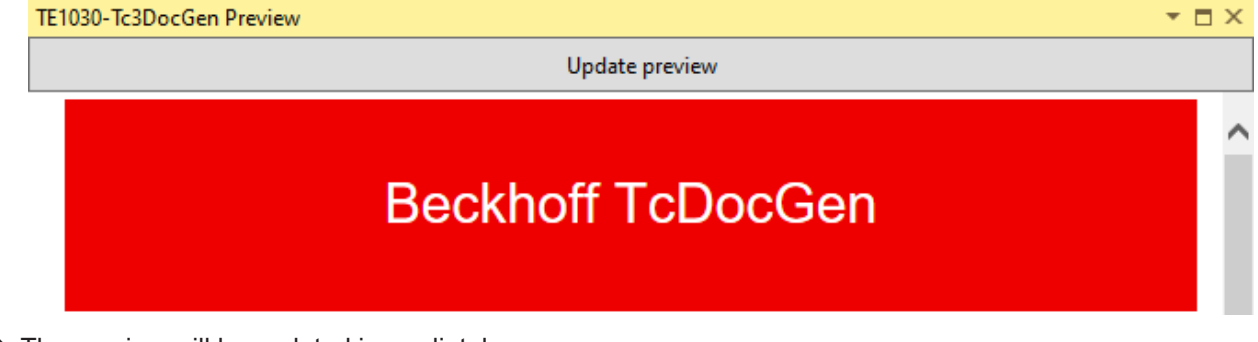

 $\Rightarrow$  The preview will be updated immediately.

## <span id="page-16-0"></span>**7 Markups**

The following chapter is about the markups that are used to create the documentation. The markups used for documentation creation are XML-based.

#### **Example**

//!<description> This is a description. </description>

#### **Abbreviated forms of the tags**

If a documentation element has only the length of one line, the abbreviated form can be used. In this form, the XML tags are written without square brackets and closing elements. Instead of brackets, a leading @ is used to mark the tags.

#### **Example**

Normal form:

//!<summary> Summary by using normal form </summary>

Abbreviated form:

<span id="page-16-1"></span>//!@summary Summary by using the abbreviated form

## **7.1 Overview**

Below you will find an overview of the markups that are needed for documentation creation.

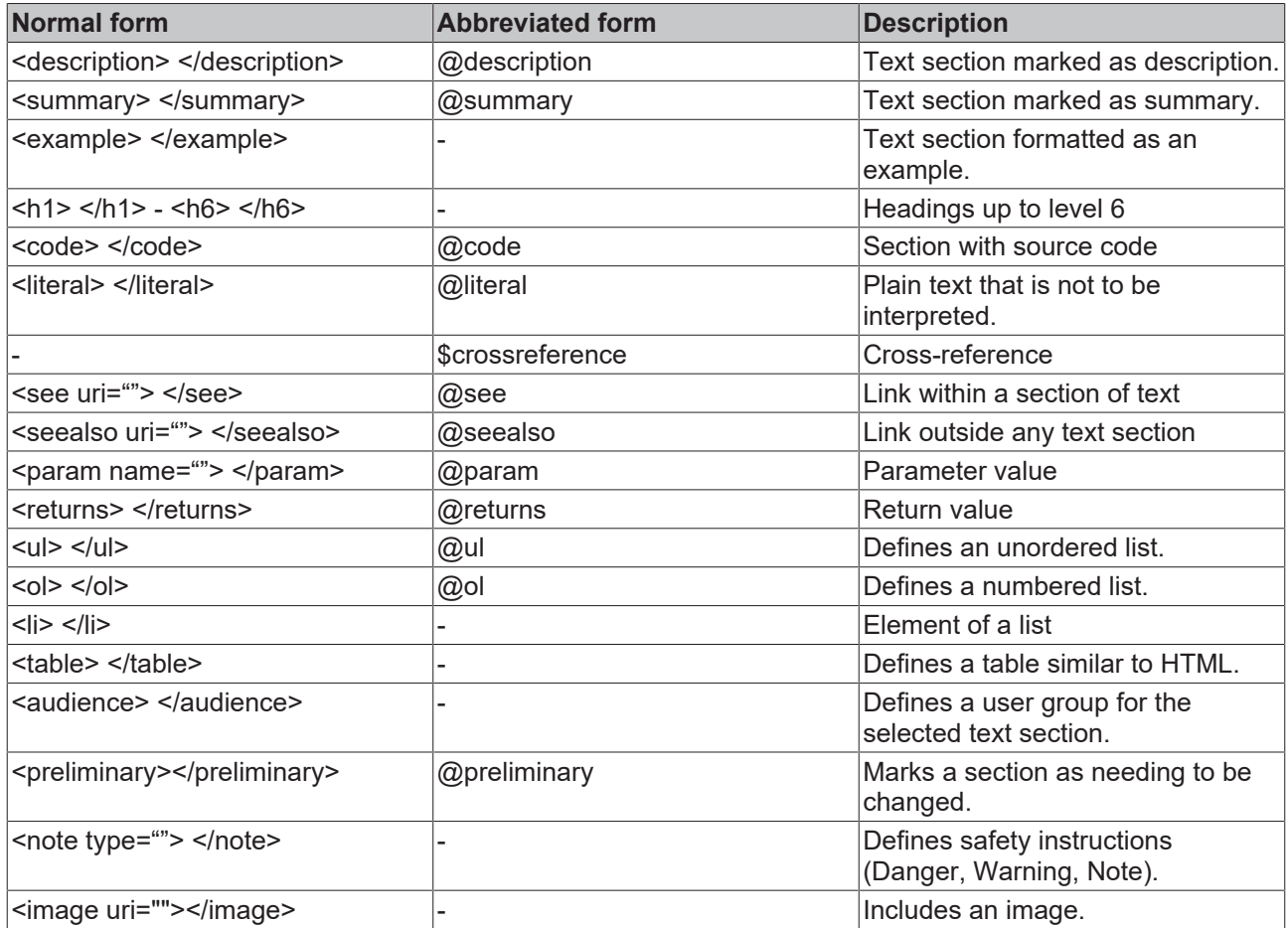

## <span id="page-17-0"></span>**7.2 Markup descriptions**

The individual markups are described in more detail below and there are examples of the written-out normal form and the abbreviated form in each case.

## <span id="page-17-1"></span>**7.2.1 Delimiters**

To generate the documentation, delimiters must be inserted in the comments. These delimiters work in combination with the markups. For examples of how to use the delimiters, see the examples for each markup.

The following delimiters are allowed:

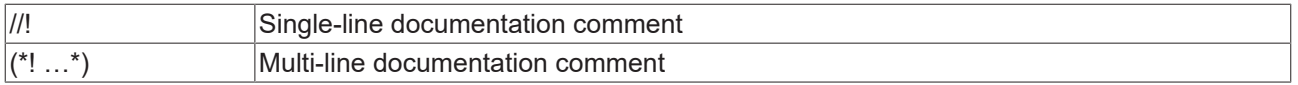

## <span id="page-17-2"></span>**7.2.2 Description**

This markup element is used to mark a text block as a description. Description blocks can be created in various places in the code. In the documentation generated, the individual description blocks are then combined into one text block. So the documentation can be written at the places of the PLC code where it fits and does not have to be at the beginning or end.

The markup description additionally serves as a @mantel element and is accordingly required to be able to use various other elements for the documentation. Other markups can also be used in the abbreviated form of the Description markup.

#### **Example**

Normal form:

Single-line comment:

//!<description> Text block that will be marked as description. </description>

Multi-line comment:

(\*!<description>This is a description.

<returns> A return value is named here. </returns>

</description>\*)

Abbreviated form:

<span id="page-17-3"></span>//!@description This could be a description of a code element.

### **7.2.3 Summary**

This markup element can be used to mark a text as a summary of a code element. Within the summary you are allowed to use additional markups. In contrast to the description, however, the summary only exists once per program organization unit. All other places where you use the markup are not output in the documentation. Therefore, write the summary as a coherent text block.

#### **Example**

Normal form:

//!<summary> This is the summary of the description in normal form. </summary>

#### Abbreviated form:

//!@summary This is the summary of the description in the abbreviated form.

## <span id="page-18-0"></span>**7.2.4 Example**

The Example markup can be used to mark a text block as an example. Examples can be written in various places in the code. In the generated documentation, the examples are then displayed one below the other under the heading Example. Thus, the examples can be written at the places in the code where they make sense and do not have to be contiguous at the beginning or end.

Additional markups may be used within Examples. There is no abbreviated form for this markup.

#### **Example**

Normal form:

(\*!<example>This is the description of the following example:

<code>iCount:=iCount+1;</code>

<span id="page-18-1"></span>This example shows the increase of the \$iCount variable by 1.</example>\*)

## **7.2.5 Header**

This markup element can be used to format a heading. You can structure your content with the headings up to the sixth level. To do this, count up the outline number of the markup to "6" accordingly.

The heading markup can be used individually and does not need to be included in any other markup. Besides, you can use it in any place of your documentation.

#### **Example**

<h1>This is a first level heading</h1>

<span id="page-18-2"></span><h2>This is a second level heading</h2>

## **7.2.6 List**

These markers can be used to define a list. The following list types are available: unordered list <ul> or ordered list <ol>. Similar to HTML, the markup list elements <li> are used for the elements of both lists. Unordered and ordered lists must be embedded in a Description, Summary or Example.

#### **Example**

Normal form:

(\*!<description> The following is a list

 $\langle u \rangle$ 

<li> Content of element 1 </li>

<li> List item </li>

<li> List item </li>

 $<$ /ul $>$ 

```
</description>*)
```
Abbreviated form:

//!@description @ul <li> list item</li> <li> list item</li> <li> list item</li>

## <span id="page-19-0"></span>**7.2.7 Table**

This markup defines a table. No abbreviated form is available for a table. You must embed tables in the Description, Summary or Example markups.

The tags define the appearance of the table. The <tr> tag creates a table row. The <td> tag creates a table column.

#### **Example**

Normal form:

(\*!<description> <table>

 $<$ tr $>$ 

<td> Contents of cell 1 </td>

<td> Contents of cell 2 </td>

 $<$ /tr $>$ 

 $<$ tr $>$ 

<td> Contents of cell 3 </td>

<td> Contents of cell 4 </td>

 $<$ /tr $>$ 

</table> </description>\*)

#### **Create table with header row**

You also have the option to create the table with header row. To do this, use the <th> markup instead of  $<$ td $>$ .

#### **Example**

(\*!<description> <table>

<tr>

<th> Header cell 1 </th>

<th> Header cell 2 </th>

 $<$ /tr $>$ 

 $>\lt$ tr $>$ 

<td> Contents of cell 1 </td>

<td> Contents of cell 2 </td>

 $<$ /tr $>$ 

```
</table> </description>*)
```
### **7.2.8 Cross references**

To create a reference to another element within the documentation, use the "\$" character. If the reference target is not within the same code element, a qualified name, i.e. a full domain name, must be used. TwinCAT Documentation Generation automatically searches for this element and creates a hyperlink in the documentation. You use the cross-reference within the Description, Summary and Example markups.

## **RECKHOFF**

#### **Example**

Normal form:

//!<description> You can find an example in \$Codeblock </description>

Abbreviated form:

<span id="page-20-0"></span>//!@description You can find an example in \$Codeblock

## **7.2.9 Links**

Within your documentation you can link to external addresses. The target of the link is specified by using a URI (Uniform Resource Identifier). The URI must be enclosed in normal quotes so that the XML library can process the string correctly. You must always insert links within a Description, Summary or Example. You can either insert links in the same line of text or place a line break before the link. To do this, use the "see" and "seealso" markups.

#### **See**

Use the <see> markup to create a link within a line of text.

#### **Example**

Normal form:

(\*!<description> You can find more information on our homepage

<see uri="http://www.beckhoff.de/TE1030"> Beckhoff Homepage </see>

</description>\*)

Abbreviated form:

//!@description For further information please visit our homepage @see uri=http://www.beckhoff.de/TE1030 Beckhoff Homepage

In the documentation it looks like this:

#### **Description**

You can find more information on our homepage Beckhoff Homepage

#### **Seealso**

Use the <seealso> markup to create a line break before a link, placing the link in a new text section.

#### **Example**

Normal form:

//!<description> For further information please visit our homepage <seealso uri="http://www.beckhoff.de/ TE1030"> Beckhoff Homepage </seealso> </description>

Abbreviated form:

//! @description For further information please visit our homepage @seealso <http://www.beckhoff.de/TE1030>

In the documentation it looks like this:

#### **Description**

You can find more information on our homepage **Beckhoff Homepage** 

## <span id="page-21-0"></span>**7.2.10 Code**

The <code> markup can be used to mark a text block as source code. This markup must always be embedded in a Description, Summary or Example.

#### **Example**

Normal form:

(\*!<description>Now follows a code block.

<code> iCount:=iCount+1 </code>

</description>\*)

Abbreviated form:

(\*!<description>Now follows a code block.

@code iCount:=iCount+1;

<span id="page-21-1"></span></description>\*)

### **7.2.11 Literal**

The <literal> markup can be used to indicate text as plain text that should not be interpreted. This function can be useful to make annotations within the source code of the documentation.

Use Literal within the markups Descriptions, Summaries and Examples.

#### **Example**

Normal form:

//!<description> This description contains text that should not be interpreted. As follows. <literal> The <b> bold </b> tag is not interpreted here, but the tags are written to the documentation. </literal> Here follows text again in which the <b> bold </b> marking is interpreted. </description>

Abbreviated form:

//@description This description contains text that should not be interpreted. As follows. @literal The <b> bold  $\langle b \rangle$  tag is not interpreted here, but the tags are written to the documentation.

### <span id="page-21-2"></span>**7.2.12 Preliminary**

Allows you to specify whether a section or element is provisional and subject to change. This markup element is only an identifier and cannot contain any other internal information. Preliminary must be included in a Description, Summary or Example.

#### **Example**

Normal form:

(\*!<description>Now follows a preliminary text section.

<preliminary> Preliminary </preliminary>

</description>\*)

Abbreviated form:

//!@description @preliminary Preliminary

### <span id="page-22-0"></span>**7.2.13 Audience**

With this markup you can define that parts of the documentation are generated only for a defined user group. The markup must be included in a Description, Summary or Example.

The desired target group must be defined in two places.

On the one hand, it must be set during the configuration of the documentation.

1. To do this, select either "general" or "internal" from the drop-down menu **Audience**.

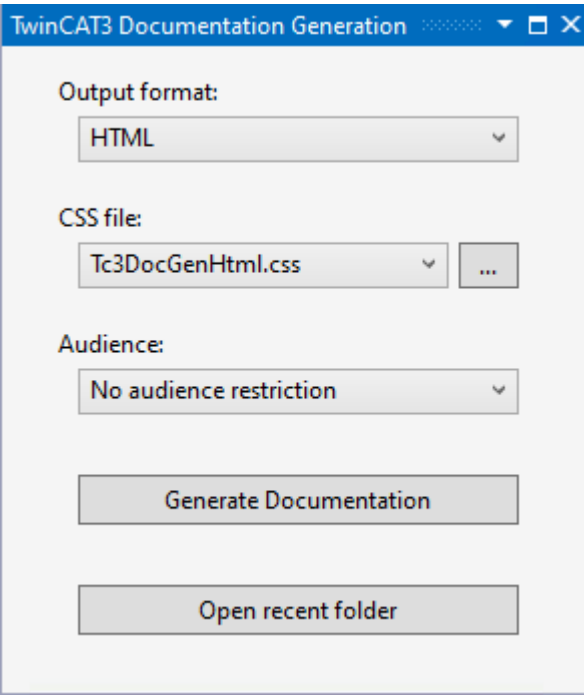

On the other hand, the target group must be specified as "audience type" within the markup.

#### **Example**

Normal form:

(\*!<description>This is a normal part of the documentation. <audience type="internal">This part is displayed for internal use only.</audience></ description>\*)

If the target group has been set in both places, the documentation will be output accordingly. Currently, the two target groups "general" and "internal" are available. If you set the target group to "internal", the text within the markup will not be output to the documentation.

### <span id="page-22-1"></span>**7.2.14 Param**

The markup Param allows to describe a parameter value of e.g. variable declarations. It can be used optionally if there is not enough space behind the parameter definition in the declaration editor, or to have the complete documentation in the same place.

The Param stands alone and does not need to be included in a Description, Summary or Example. The markup Param allows you to create a table in which the variables and their values are listed.

#### **Example**

Normal form:

//!<param name="fFloatVar">Some float var</param>

//!<param name="iCount2">Some count var</param>

PROGRAM MAIN

#### VAR\_OUTPUT

fFloatVar : REAL;

iCount2 :INT;

END\_VAR

Abbreviated form:

//!@param fFloatVar Some float var

//!@param iCount2 Some count var

In the documentation it looks like this:

#### **Declaration**

PROGRAM MAIN VAR OUTPUT fFloatVar : REAL; iCount2 : INT; END VAR

#### **Output Variables**

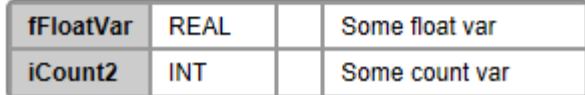

### <span id="page-23-0"></span>**7.2.15 Returns**

This markup allows to describe the return value of a method.

#### **Example:**

Normal form:

//!<description> <returns> The return value if this method must be greater than 0.</returns> </description>

Abbreviated form:

<span id="page-23-1"></span>//@description @returns The return value if this method must be greater than 0.

### **7.2.16 Note**

You use the markup Note to define a note. You must embed the entire markup in either a Description, Summary, or Example. There is no abbreviated form for the markup Note.

A note can be of the Information, Warning or Danger type. You define the type of the note within the markup as "Note Type" with a signal word. The signal word is then highlighted in color according to the danger level.

Possible types that you can define:

<note type="hazard"> - Hazard

<note type="warning"> - Warning

<note type="information"> - Information

#### **Example**

Normal form:

//!<description> <note type="warning">Serious injuries are possible.</note> </description>

## ECKHOFF

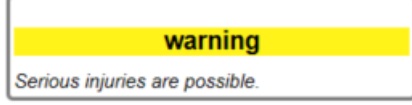

## <span id="page-24-0"></span>**7.2.17 Image**

With the help of the markup Image, which has to be inserted into a Description, Summary or Example, you can include images in your documentation.

To include images, create a folder called "Images" in the folder of the PLC project. The folder "Images" may have subfolders to structure the images. All references to the images are then made within this folder, i.e. "Subfolder/ImageName".

Place the images in the PLC project folder as follows:

1. Create a new folder below your PLC project.

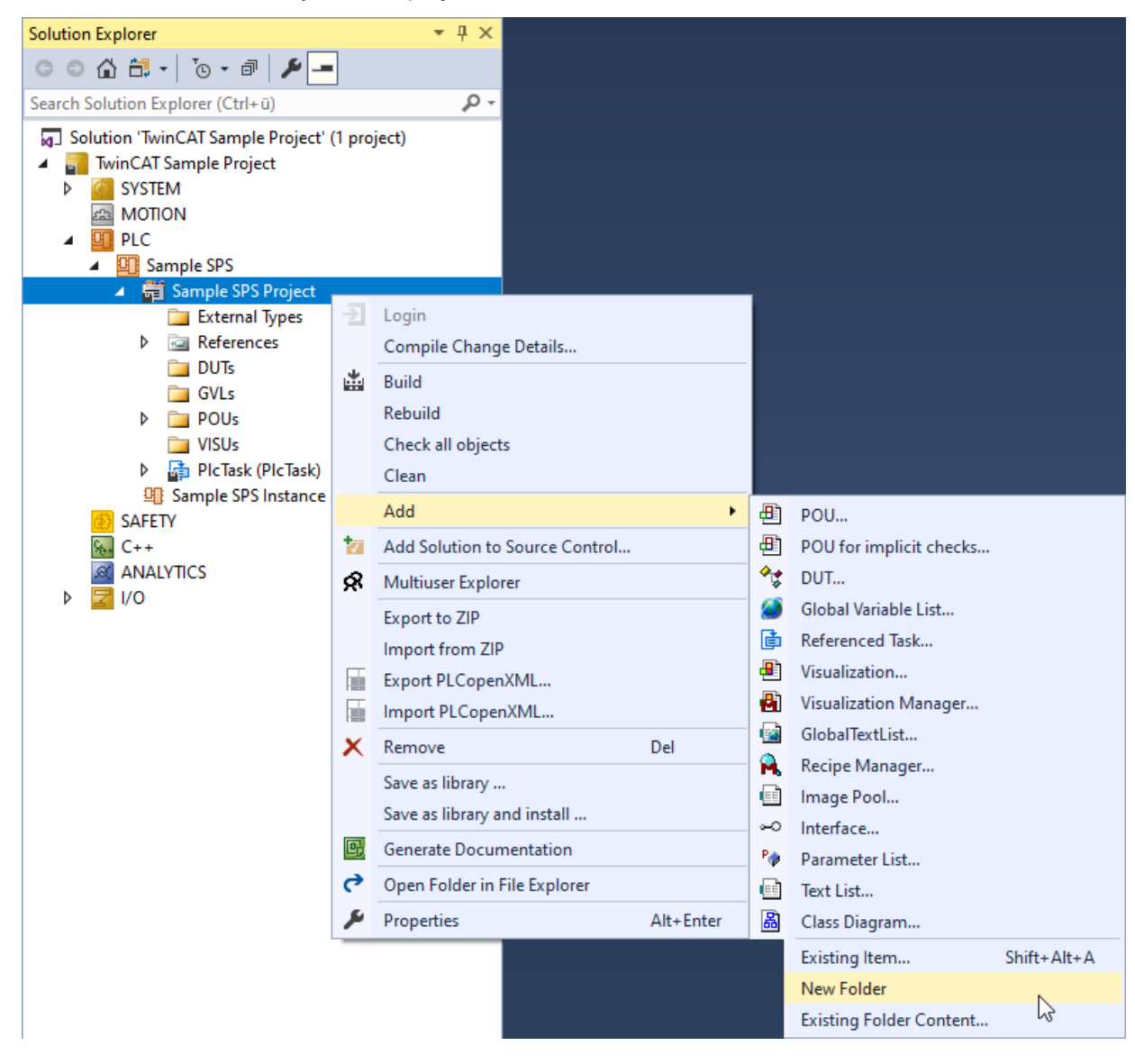

2. Name the folder "Images".

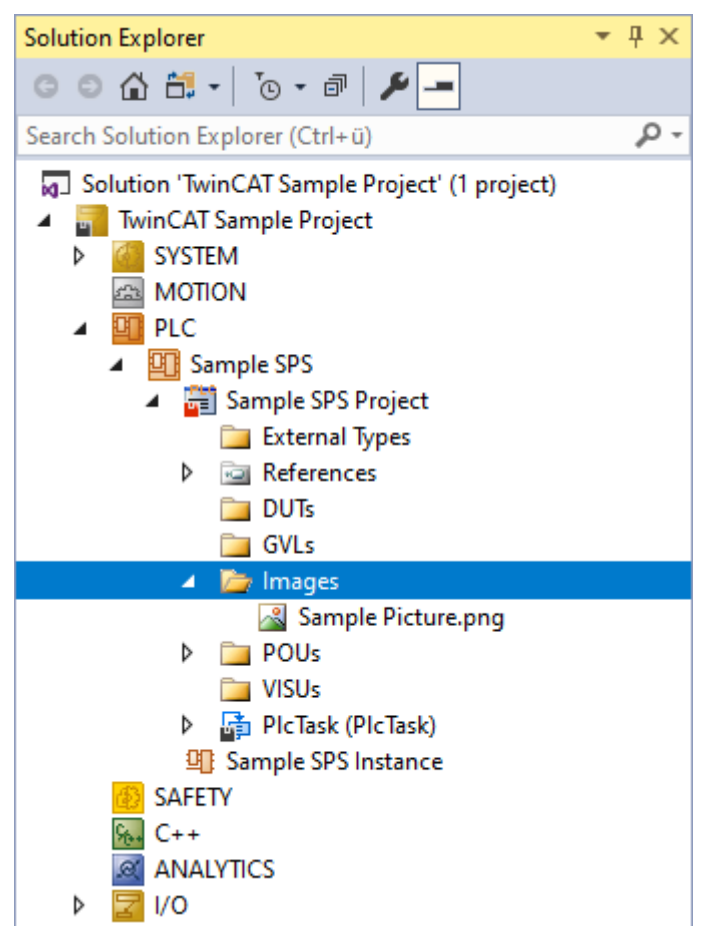

- 3. Drag and drop all the images you want to use into the folder.
- $\Rightarrow$  You can now use the stored images in your documentation.

Include the images in the documentation as follows:

- 1. Include the markup Image in either the Description, Summary, or Example markup.
- 2. Inside the markup, specify the name of the image.
- $\Rightarrow$  The image is output to the documentation.

For the image to be found, the image name must match.

• Be sure to write the name of the image correctly in the markup.

#### **Example**

(\*!<description>This is a description with picture. <image uri="Sample Picture.png">Replacement text</image></description>\*)

Alternatively, you can include the images in the documentation using the absolute storage path.

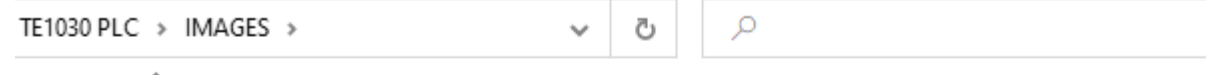

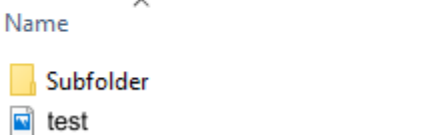

(\*!<description> This is a description with picture. <image uri="C:/TE1030 PLC/IMAGES/test.jpg">Replacement text</image> </description>\*)

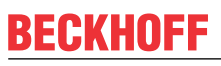

If the image cannot be displayed, a replacement text that you create is generated in the documentation instead.

#### **Scale image size**

The included images can be scaled using the "width" and "heigth" markups.

Normal form:

(\*!<description>This is a description with picture.

<image uri="test.jpg">image title</image>

width="10"

height="20"

<span id="page-26-0"></span></description>\*)

### **7.2.18 Character formats**

You can use different character formats for your documentation. These are based on the HTML convention in TwinCAT Documentation Generation.

#### **Bold**

You have the option to mark individual expressions in a text in bold. This works by using the <b> markup.

Example:

(\*!<description> In the following description, a word is <b>bold</b>. </description>\*)

#### **Italic**

You have the option to mark individual expressions in a text in italics. This works by using the  $\leq i$  markup.

Example:

(\*!<description> In the following description, a word is written in <i>italics</i>. </description>\*)

#### **Code**

You have the possibility to mark single variable expressions in a text as code. This works by using the <c> markup.

Example:

(\*!<description> The variable <c>iCount</c> is now formatted together with this text block. <code>iCount:=iCount+1;</code> </description>\*)

#### **Underlined**

You have the option to underline individual expressions in a text. This works by using the  $\leq u$  markup.

Example:

(\*!<description> In the following description, a word is <u>underlined</u></description>\*)

# <span id="page-27-0"></span>**8 Documenting PLC libraries**

You can create documentation for PLC libraries as follows:

- $\checkmark$  Document a library as you create it.
- 1. Open the properties dialog of the project via the context menu of the PLC project node.
- 2. Enter the name of the company, the title of the library and the version number.
- 3. Select "TcDocGen" as the **documentation format**.

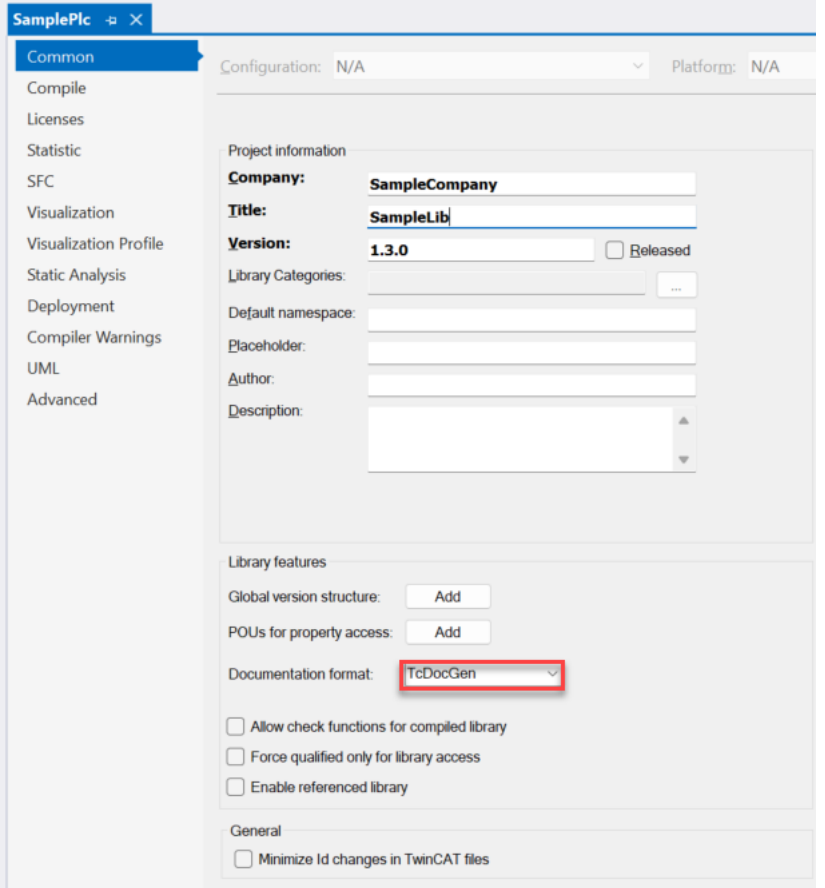

4. Create and install the library.

# **BECKHOFF**

 $\Rightarrow$  The library can now be used as usual. Library users can also view the documentation in the Library Manager.

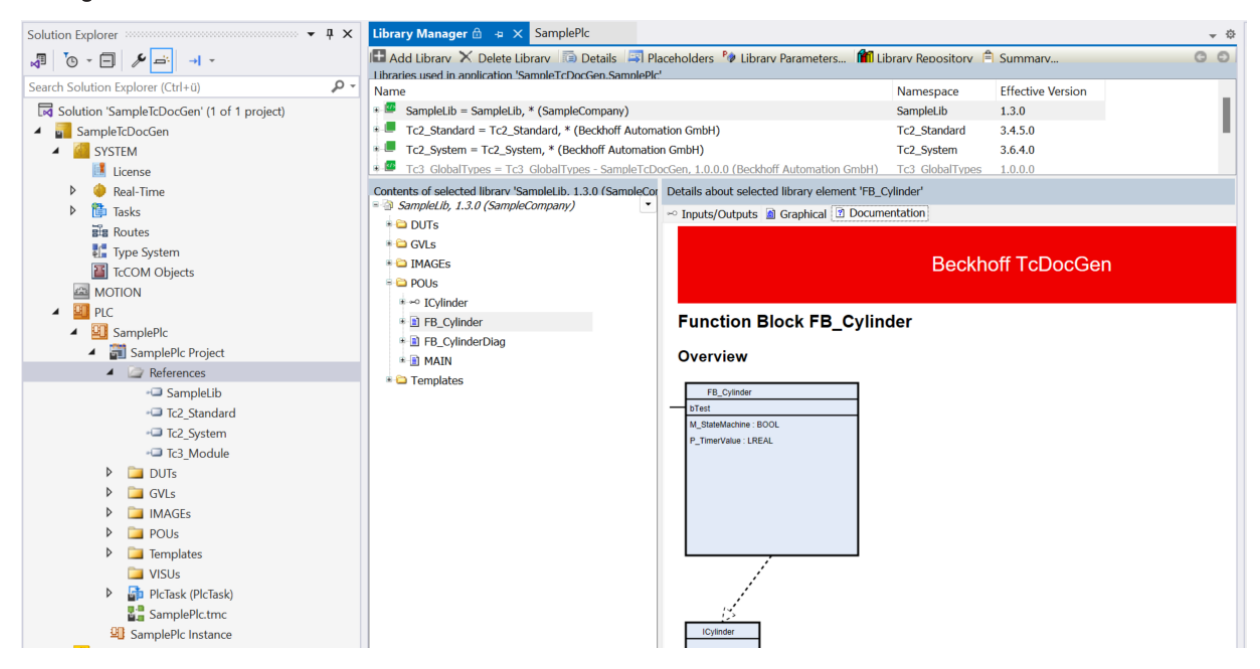

# <span id="page-29-0"></span>**9 Example**

(\*! @summary a program with a simple counter <description>This is a sample program in which i will increase a counter variable. Of course the description of this program could be longer than one line </description> \*) //! @param iCount2 variable to increase the counter PROGRAM MAIN VAR btest AT%Q\* :BOOL; //! A sample variable not needed for this POU iCount2: INT; // This is my internal comment which will not be visible in the docu myPOU : POU //! This is a sample of a FB instanciated within this program END\_VAR (\*! <example> This sample shows how to increase the variable <c>iCount2</c>. The following code can be used to increase \$iCount: <code>iCount2:=iCount2+1; </code></example>\*) //! @summary sample function block for the PS meeting FUNCTION\_BLOCK FB\_Cylinder IMPLEMENTS ICylinder VAR\_INPUT bTest :BOOL; END\_VAR VAR //! @param tTimerValue internal TIME variable that is being accessed via property "P\_Timervalue" (Get/Set) tTimerValue : TIME := T#500MS; //internal comment iState : INT; //! state of the state machine

 bAtLeftPosFbk : BOOL; //internal comment bAtRightPosFbk : BOOL; //! software watchdog to reach the end position TimerReach : TON; //! software watchdog to reach the end position<br>TimerStart : TON: //! Start timer  $: TON$ :  $\frac{1}{1}$  Start timer

END\_VAR

//! <description> regular FB that additionally implements an interface "ICylinder" </description>

## <span id="page-30-0"></span>**10 Support and Service**

Beckhoff and their partners around the world offer comprehensive support and service, making available fast and competent assistance with all questions related to Beckhoff products and system solutions.

#### **Download finder**

Our [download finder](https://www.beckhoff.com/en-gb/support/download-finder/index-2.html) contains all the files that we offer you for downloading. You will find application reports, technical documentation, technical drawings, configuration files and much more.

The downloads are available in various formats.

#### **Beckhoff's branch offices and representatives**

Please contact your Beckhoff branch office or representative for [local support and service](https://www.beckhoff.com/support) on Beckhoff products!

The addresses of Beckhoff's branch offices and representatives round the world can be found on our internet page: [www.beckhoff.com](https://www.beckhoff.com/)

You will also find further documentation for Beckhoff components there.

#### **Beckhoff Support**

Support offers you comprehensive technical assistance, helping you not only with the application of individual Beckhoff products, but also with other, wide-ranging services:

- support
- design, programming and commissioning of complex automation systems
- and extensive training program for Beckhoff system components

Hotline: +49 5246 963-157 e-mail: support@beckhoff.com

#### **Beckhoff Service**

The Beckhoff Service Center supports you in all matters of after-sales service:

- on-site service
- repair service
- spare parts service
- hotline service

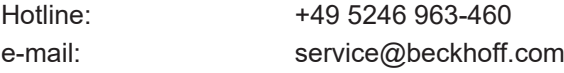

#### **Beckhoff Headquarters**

Beckhoff Automation GmbH & Co. KG

Huelshorstweg 20 33415 Verl Germany

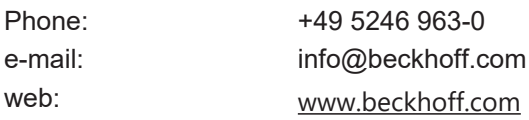

More Information: **[www.beckhoff.com/te1030](https://www.beckhoff.com/te1030)**

Beckhoff Automation GmbH & Co. KG Hülshorstweg 20 33415 Verl Germany Phone: +49 5246 9630 [info@beckhoff.com](mailto:info@beckhoff.de?subject=TE1030) [www.beckhoff.com](https://www.beckhoff.com)

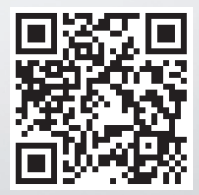